# **<sup>O</sup>** ClimaCheck

## **ClimaCheck Software Installation Instructions**

This guide is intended to give a basic knowledge of the process of installing the ClimaCheck software version 5 on to a PC. For further information please see the complete software manual.

When upgrading from version 3 or 4, first go through the steps under **Upgrade from version 3 or 4** and then continue to **Installation of ClimaCheck software**.

When installing the software for the first time, go to **Installation of ClimaCheck software**.

### **Upgrade from version 3 or 4**

Follow the below instructions first, when upgrading from ClimaCheck software version 3 or 4.

- Go to: C:\Users\Public\Documents
- Copy the **ClimaCheck** folder and paste in the same location.
- Rename the copied folder to **ClimaCheck\_Old**

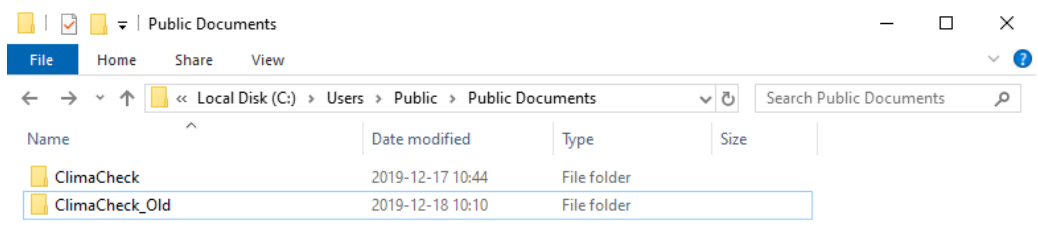

- Delete the **ClimaCheck** folder.
- Open **Control Panels** and click on **Uninstall a Program** or **Programs and Features**.
- Find **ClimaCheck** in the list, double-click on it.
- Click **Yes** and **Uninstall**.
- Wait for the completion and click on **Close**.
- Restart the PC and follow instructions below to install ClimaCheck software version 5.

### **Installation of ClimaCheck software**

Follow the below instructions to install the ClimaCheck software version 5. If upgrading from version 3 or 4, please follow the instructions above first. Be aware that some antivirus software and user right managing software can interrupt or obstruct the installation process. See Antivirus section below for more information.

- Log in to the PC with an administrator account.
- Locate the installation file **CCSetup.exe** on the supplied USB flash drive. If downloaded from a link, unzip the file to find the installation file.
- Right-click on the installation file, click on **Run as administrator**, and click **Yes**.
- Click on **Next** and **Next** again.
- Read the license agreement and click on **Yes**.
- Choose the destination folder and click on **Next**. It is recommended to keep the default destination. If a **Folder Exists** window comes up, click on **Yes**.
- Click on **Next**, **Install** and **Yes**.
- Wait for the process to run.
- A window comes up about the installation of the PA Pro III USB driver. If the driver is previously installed, click on **OK**, **Cancel**, **Exit Setup**, and **OK**. If this is the first time connecting a PA Pro III, click on **OK** and follow the instructions to install the driver.
- When the installation has finished, click on **Exit**.
- A window comes up asking to restart the PC. Click on **Yes** and **OK**. Note that the PC should be restarted in order to complete the installation.

## **<sup>O</sup>** ClimaCheck

- When the PC is restarted, log in with the same administrator account as started the installation.
- A window comes up asking to update the templates and datasources. Click on **OK**. o If this window does not show, please contact support@climacheck.com
- When installing for the first time, a window comes up asking to select the type of PA Pro. For the newer PA Pro III with display, select the first option. For the older PA Pro without display, select the second option. Click on **OK**.

### **Registration of ClimaCheck software**

When the ClimaCheck software is installed for the first time or with a new version, you will be asked to register software.

The ClimaCheck software is active for 20 days after installation. When this period has expired, a license needs to be registered in order to continue using the software.

#### **Online registration**

Follow the below instructions to register a license on a PC with Internet connection.

- When the **ClimaCheck License Registration** window comes up, enter the license in the **License** field and click on **Register on line** (Clicking on Continue skips the registration process).
- A web browser opens up. Fill in the information and click on **Send Registration**.

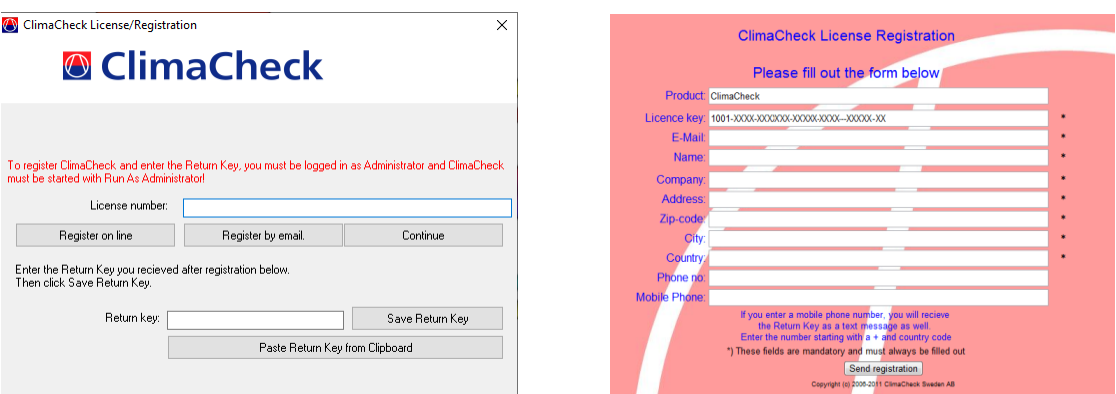

- A return key will now appear. The return key is also sent by email. Copy the return key (make sure to not copy any spaces after).
- Go back to the **ClimaCheck License Registration** window and click on **Paste Return Key from Clipboard**.
- Click on **Save Return Key.**

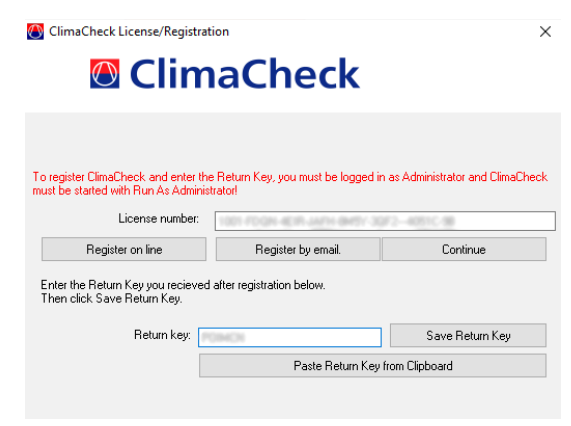

• A confirmation window will show that the software is now registered.

ClimaCheck Sweden AB, Box 46, SE-131 06 Nacka, Sweden Visiting address: Gamla Värmdövägen 6, SE-131 37 Nacka Sweden Tel.: +46 (0)8-50 255 250, Email: [info@climacheck.com](mailto:info@climacheck.com) Web: [www.climacheck.com](http://www.climacheck.com/)

## **<sup>O</sup>** ClimaCheck

#### **Offline registration**

If the license will be registered on a PC without Internet connection, the offline method should be used instead. Follow the below instructions to register a license with the offline method.

- When the **ClimaCheck License Registration** window comes up, enter the license in the **License** field and click on **Register by email** (Clicking on Continue skips the registration process).
- An **Offline Registration** windows comes up. Fill in the information and click on **Save to file**.

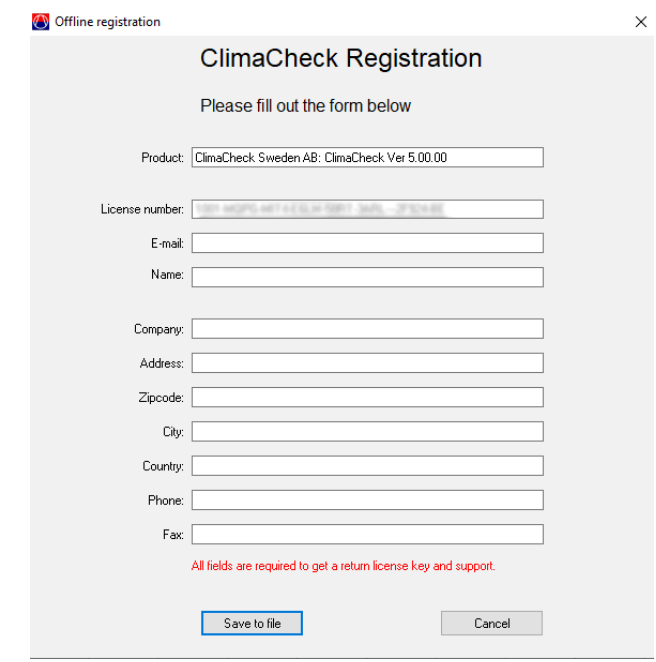

- Save the file and send it to [support@climacheck.com](mailto:support@climacheck.com)
- The ClimaCheck staff will then manually register the software and supply a return key. Copy the return key (make sure to not copy any spaces after).
- Go back to the **ClimaCheck License Registration** window and click on **Paste Return Key from Clipboard**.
- Click on **Save Return Key.**
- A confirmation window will show that the software is now registered.

#### **Antivirus Software**

Some Antivirus Software has proved to show legitimate ClimaCheck installation packages as potential threats. A known issue is Avast giving warnings on installation, other Antivirus software may also do this. Windows UAC can also give warnings on the Setup Files being unsigned. Please take these warnings seriously and only dismiss them if you are certain that they are false-positives in your specific case.

If an Antivirus software restricts you from installing ClimaCheck please follow these steps:

- 1. Follow your internal company procedure for Antivirus Warnings if applicable.
- 2. Verify that the installation package is sent to you from ClimaCheck without tampering.
- 3. Contact ClimaCheck Support at [support@climacheck.com,](mailto:support@climacheck.com) please specify Antivirus software and specific threat that the Antivirus software is showing.